# **Easy Setup Guide**

## **ISP100IIIW**

### **Turn ON the Main Unit**  *2* **Power**

Connect the included power cable to the inlet on the back side of the TSP100III<sup>0</sup>. Connect the plug of the power cable to the outlet  $\bullet$ 

## **Connect to the Network** *3*

Press and hold the PAIR button until LED

(blue) starts flashing. (about 2sec.)

### **Inserting a Roll of**  *1* **Paper**

Push the cover opening lever  $\bullet$  and then open the rear cover  $\bullet$ .

*[html.app-iii100tsp/jp.m-star.www](http://www.star-m.jp/tsp100iii-app.html)*

Tap [Confirm] **3** and the printer's LED (blue) will flash, and you can check the selected printer.

Cologiad Dou

 $\checkmark$ 

 $\checkmark$ 

[Submit]<sup>o.</sup>

TSP100III Utility.

## **Link disconnection detection** feature

Use Tablet/PC that is connected to the same network as the TSP100III.

The TSP100IIIW will automatically print out a warning message if it detects a network failure.

To prevent the printer from printing the warning message above, change the printer settings. For details, see TSP100IIIW online manual.

**of** If the setting contents are not output, or the IP address setting is completed by the network but connection is not established, reset the wireless LAN settings, start from step 3 and perform the settings again.

**Network settings reset procedure** Use a small tool with a fine point to hold in the RST button while turning on the printer\* Continue holding the RST button until the printer resets.

\* When the printer is reset, it will make initializing mechanical sound.

When a connection cannot be made, start from step 3 and perform the settings .again

 $\bigcirc$  If your POS software requires a static IP address, please continue to next section **"Assigning a static IP address".** 

## **(Optional) Assigning a static IP address** \*\*recommended for windows users

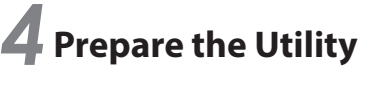

Use TSP100III Utility to connect the TSP100III to Tablet/PC.

**TSP100III Utility** (iOS / Android)

**TSP100III Windows Driver TSP100LAN Ethernet Setup Tool** 

www.star-m.jp/ *[html.oml-iiiw100tsp](http://www.star-m.jp/tsp100iiiw-oml.html)*

**IIIW** 

# $\overline{\mathbf{5}}$  Connect the printer and then open the settings screen

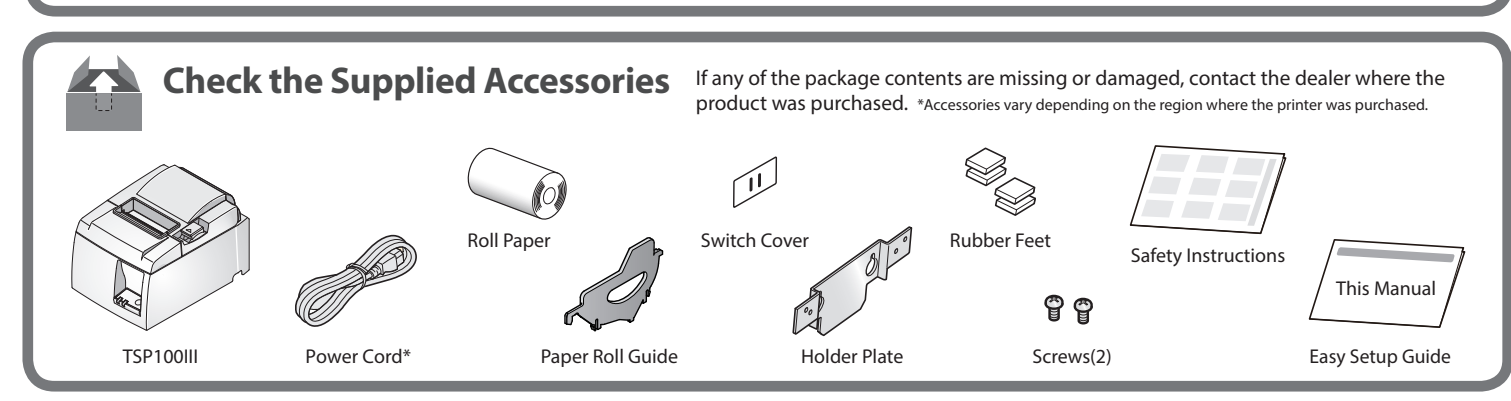

## **Set Up the Printer**

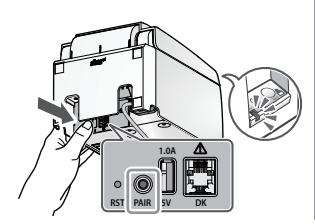

Insert a roll of paper in the direction shown in the illustration.

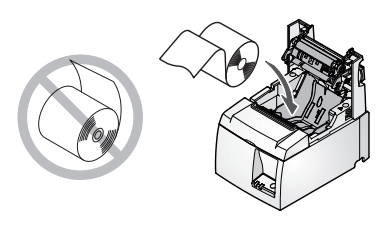

Pull the end of the paper out straight  $\bigcirc$ , and push down both sides of the printer cover to close <sup>4</sup>

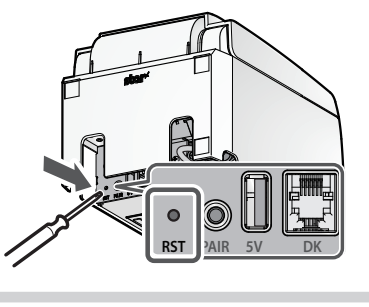

· iPad, iPhone, iPod touch are trademarks of Apple Inc., registered in the U.S. and other countries. · Android is a trademark of Google Inc. · Windows is registered trademarks of Microsoft **Corporation** 

• For more information please visit our FAO site at: http://www.starmicronics.com/support/faq.aspx

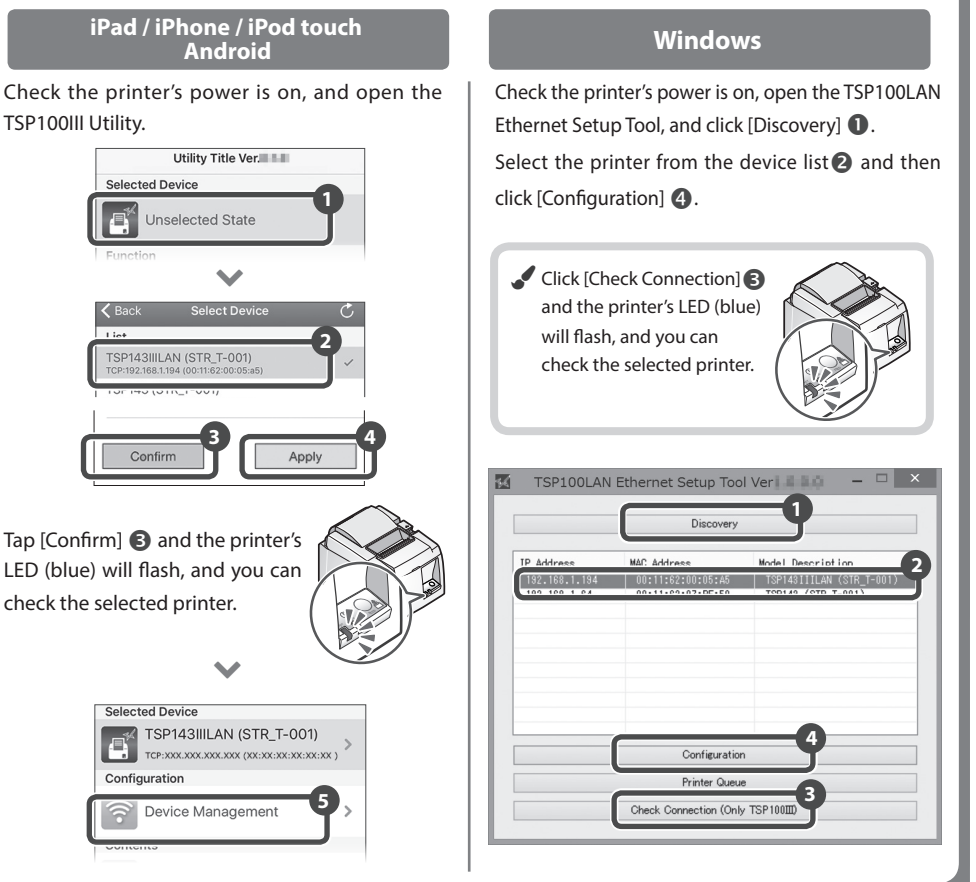

# **6** Assign a static IP address

Once a static IP address is assigned, IP address changes through the DHCP server will not occur, so the specified connection destination device can be used continuously once set.

- Device **System Access** Log in by opening [Login]  $\bullet$  from the menu displayed on the left-**1** > Login side of the settings screen or from the menu button  $\equiv$  displayed MAC Ar on the upper-left. Use the login "root", and the password "public". twork Configu  $\mathsf{IPP}$ > WI AN Settings The default login name and password is "root" and **2**  $\triangleright$  Stat **SIP Par** "public". For security purpose, it is recommended to change the password to start using the printer. **3**  $\overline{\bullet}$  Static Open [IP Parameters] **O** from the menu displayed on the left side of the settings screen, or from the menu button  $\textcircled{\texttt{F}}$ **P** Address displayed at the upper left, and select  $\odot$  Static. Input the  $\overline{0.000}$ [IP Address] and the [Subnet Mask] $\odot$ , and then tap or click ubnet Mas  $\frac{1}{0.0.00}$ Ask your network administrator about the static IP address and **4** subnet mask to use in the settings. Open [Save] from the menu or using the menu button  $\equiv$ select  $\bigcirc$  Save  $\rightarrow$  Configuration Printing  $\rightarrow$  Restart device, and then tap or click [Execute] $\Theta$ . The settings are saved and their **5** contents are printed by the printer.  $\theta$  This completes connection settings using a static IP address. Check the printed connection information to determine if the IP address has been set correctly.
	-

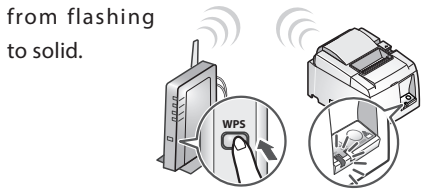

## **Introduction**

This manual describes the setup procedures for the TSP100IIIW. It also describes the connection settings to be made over a wireless LAN with a DHCP server, using WPS\*. When you would like to know how to install the utility software or driver, when the network used does not have a DHCP server, or when a wireless LAN access point or router does not support WPS\* (in this case, use Ad-Hoc), and setup and connection does not proceed smoothly, refer to the online manual for the TSP100IIIW.

\* **WPS** : A standard for making easy connections between wireless networking devices.

**Download**

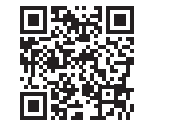

**(Windows(**

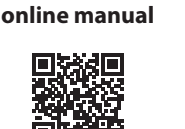

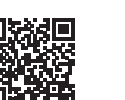

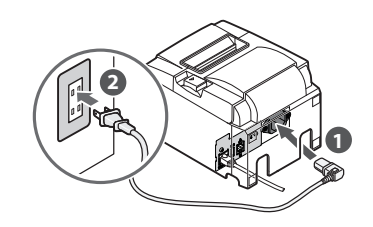

Turn on the power to the TSP100III  $\bigcirc$ , and check the LED (blue) to light up  $\bigcirc$ .

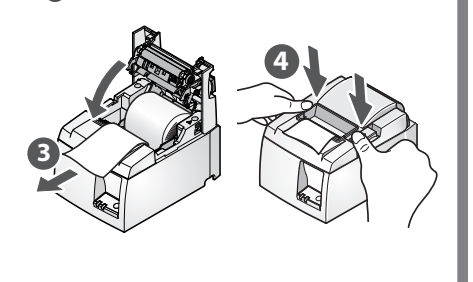

Press the WPS button of the access point or router. When the printer connects to the network, it will print the connection information and its LED (blue) will change

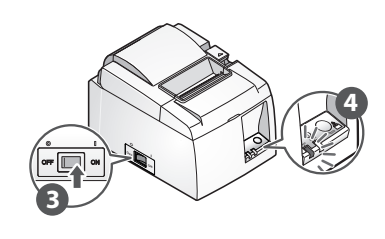

**1** Operation for access points and routers varies according to your device. For details, refer to your device manual.

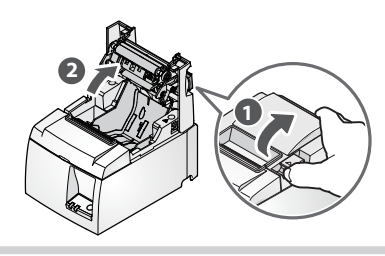

 $\bigoplus$  When using a paper roll with 58 mm width, install the supplied paper quide on the nrinte

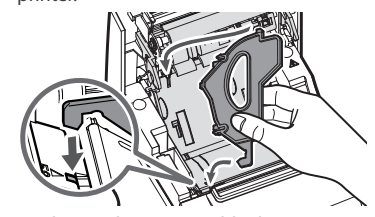

To change the paper width, the memory switch must be set. Refer to the online manual for details

プリンターに接続して設定画面を開く *5* **iPad / iPhone / iPod touch Android** プリンターの電源が入っていることを確認 して「TSP100III Utility」を開きます。 **1 (Windows(** 日本未選択状態 接続先デバイスを選択する **2 TSP143IIII AN (STR T-001)** 確認する **適用する** [確認する]❸ をタップする と、 プリンターの LED (青) が点滅して、選択している **ON OFF FEED ERROR** 。プリンターを確認できます  $\overline{\phantom{a}}$ 接続先デバイス TSP143IIILAN (STR\_T-001) **5** ネットワークの設定を変更する **6** 固定 IP アドレスを設定する ■ 固定 IP アドレスを設定すると、DHCP サーバーによる IP アドレスの変更が起こらないため、 。一度指定した接続先デバイスを継続して使うことができます 設定画面左側に表示されるメニュー、または左上に表示さ れるメニューボタン (=) より [ Login ] ● を開き、ログイン: root / パスワード: public でログインを行ってください。 ■ デフォルトのログイン / パスワードは root / public です。  $\triangleright$  IP Para セキュリティ保護のため、稼働の際はパスワードを変更する 。ことをお勧めします  $\overline{\bullet}$  Static メニューまたはメニューボタン 目より [IP Parameters] 2 を開き、O Static を選択して IP Address、Subnet Mask を **IP Address**  $0.000$ 入力し 3、「Submit ]4 をタップまたはクリックします。 Jbnet Mas 設定する固定 IP Address、Subnet Mask の値については  $0.0.0.0$ 。ネットワーク管理者にご確認ください メニューまたはメニューボタン (=) より [Save] を開き、 **O** Save → Configuration Printing → Restart device を選択 して [Execute] 5 をタップまたはクリックすると、設定し た内容がプリンターに保存され、印刷されます。 **0** 以上で固定 IP アドレスの接続設定は完了です。 印刷された接続内容より、IP アドレスが正しく設定されているか確認してください。 · iPad、iPhone、iPod touch は、米国および他の国々で登録された Apple Inc. の商標です。"iPhone" の商標は、アイホン株式会社のライセンスにもとづき使用されています。 · Android は、Google Inc.の商標です。 · Windows は、米国 Microsoft Corporation の、米国、日本およびその他の国における登録商標です。 ·さらに細かな内容については、弊社 FAQ サイト (http://www.star-m.jp/faq/index.html) をご参照ください。

## タブレット·PC と接続して固定 IP アドレスを設定する場合

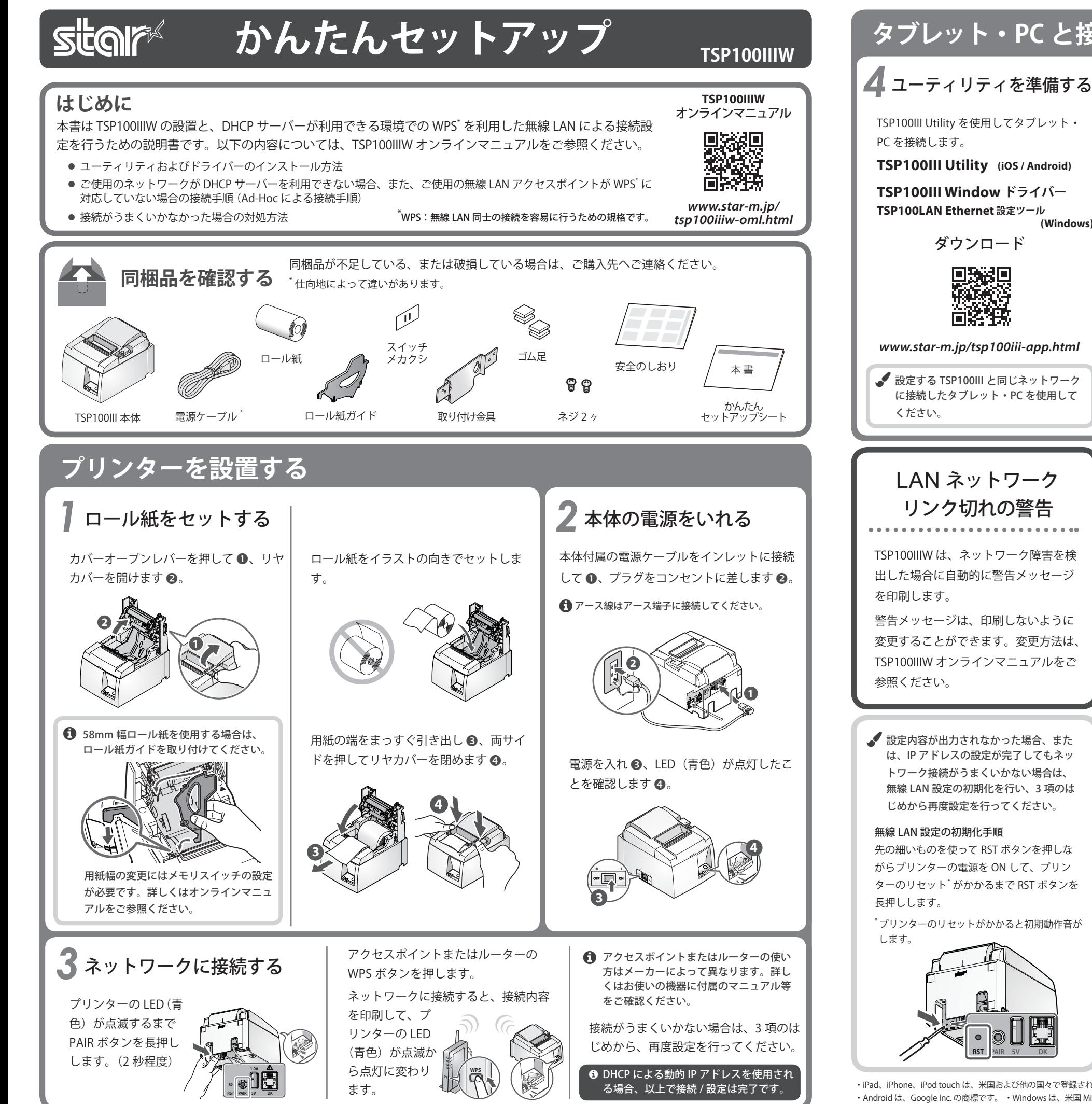

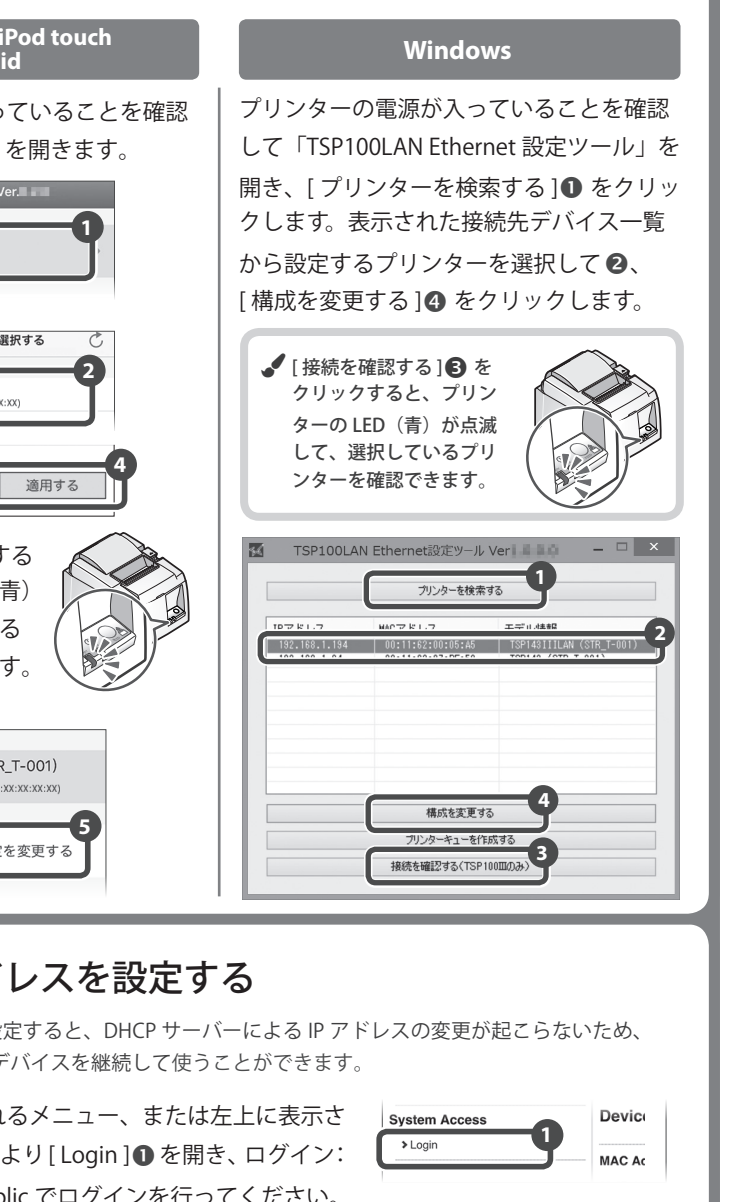

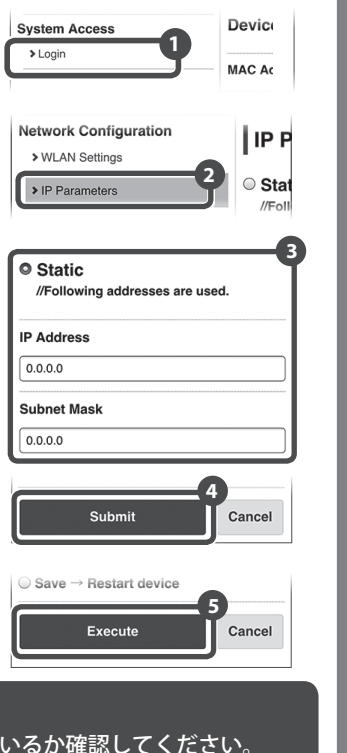